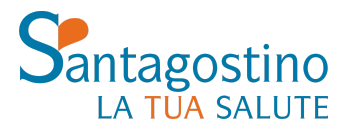

**PER INFORMAZIONI informazioni@cmsantagostino.it**

**DOSSIER CLINICO** Effettuando il login sul sito o accedendo al tuo spazio attraverso l'**app My Santagostino** potrai trovare tutti i tuoi referti e le tue fatture in un unico spazio.

**PER PRENOTARE UNA VISITA T. 02 89 701 701** Dal lunedì al venerdì dalle 8 alle 20 Sabato dalle 8 alle 15.30

**prenotazioni@cmsantagostino.it santagostino.it/prenota-online WhatsApp - 344 1003172**

## **GUIDA AL DOWNLOAD DELLE IMMAGINI RADIOLOGICHE DAL DOSSIER**

Questa guida pratica spiega passo passo come scaricare immagini radiologiche in formato DICOM dal dossier Santagostino al proprio pc.

## **Come visualizzare l'immagine nel dossier**

Il primo passaggio da effettuare è accedere al proprio Dossier paziente. Per farlo è necessario effettuare il login sul sito Santagostino e, dalla propria **area personale** sulla voce **Dossier** del menu a sinistra.

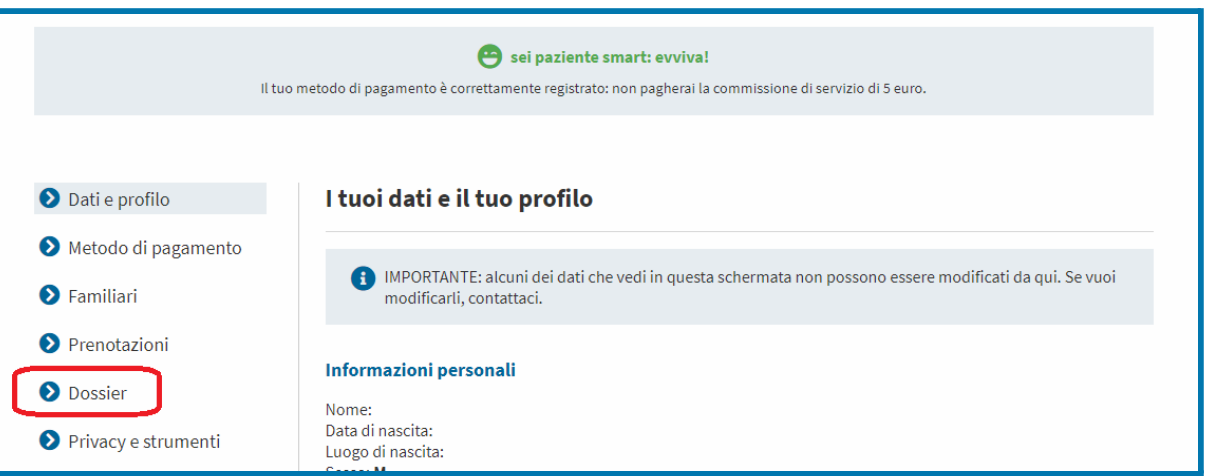

A questo punto basta individuare l'esame di riferimento e cliccare sul relativo pulsante **Apri**:

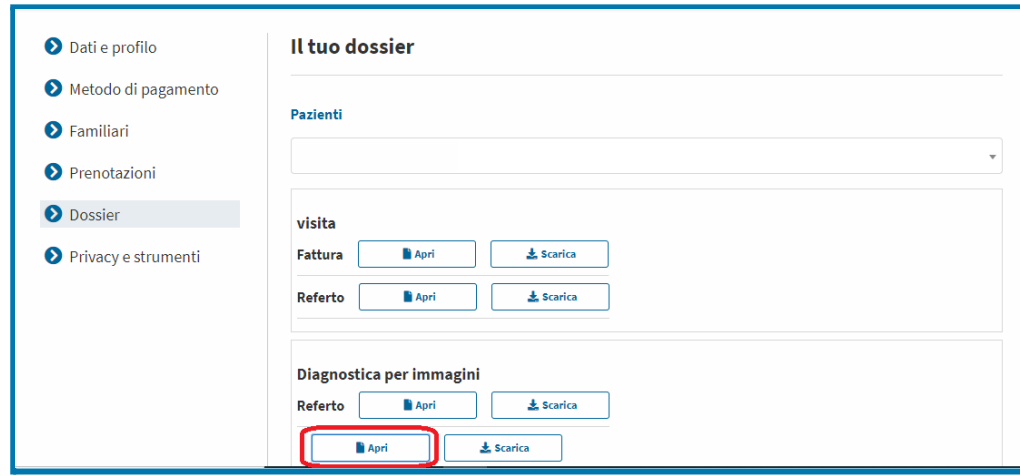

## **Come effettuare il download dell'immagine**

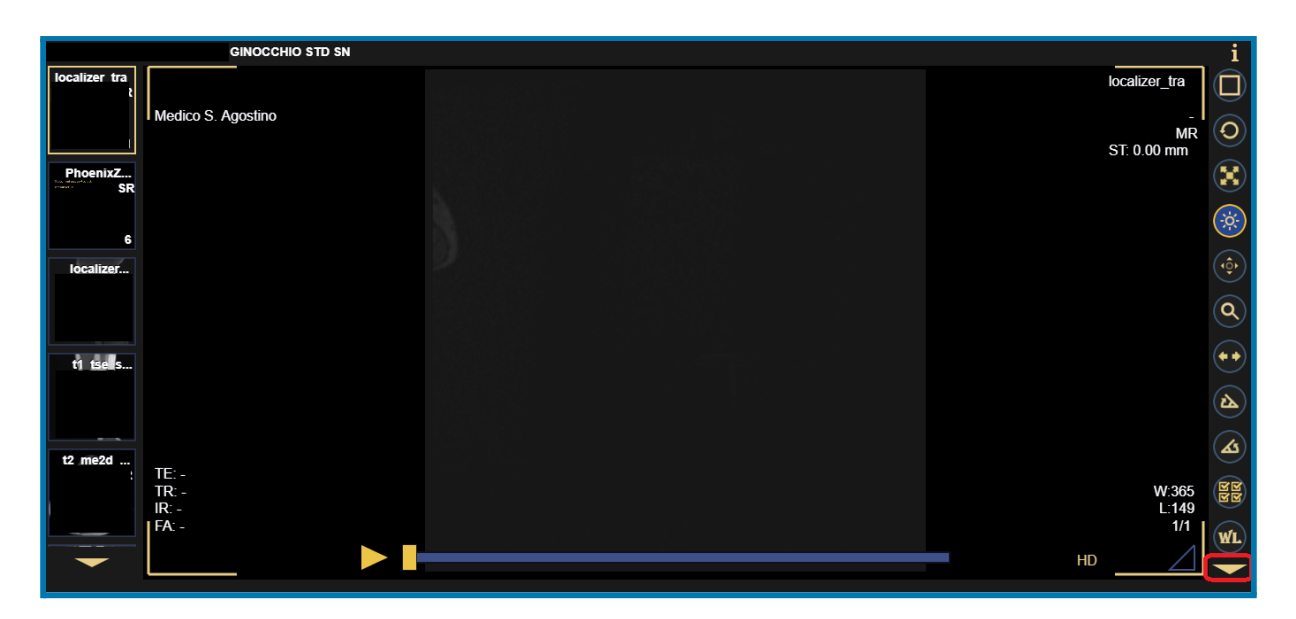

Cliccando su Apri, si accede al visualizzatore, che apparirà come di seguito:

Per avviare il download è necessario cliccare sulla **freccia in basso a destra** (evidenziata in rosso nell'immagine qui sopra**)** e poi sul bottone con l'**icona del floppy disk/salvataggio** (riportato qui sotto).

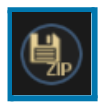

A questo punto si aprirà il seguente menu:

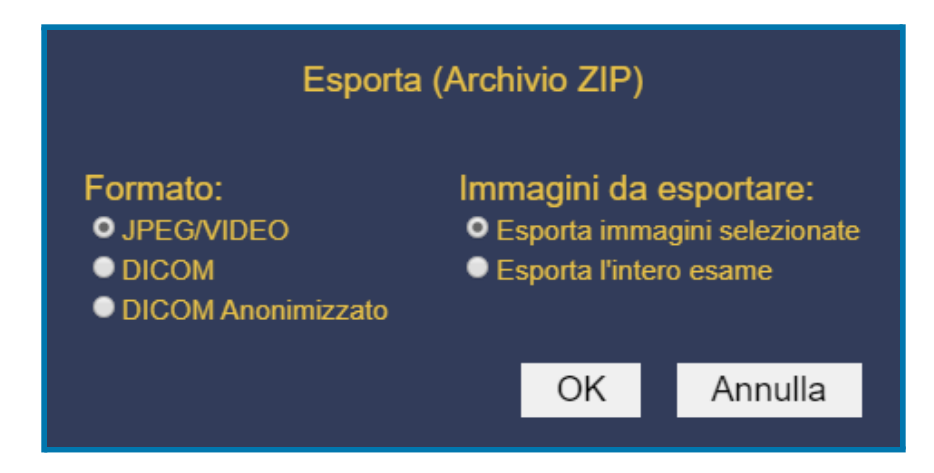

Selezionare il formato DICOM (o altro **formato** con cui si vuole scaricare il file) e decidere se esportare un'unica immagine o l'intero esame. In caso di dubbio, selezionare "**Esporta l'intero esame**".

Cliccando su **OK** inizierà il download.